# **CHECKING FINANCIAL AID INFORMATION**

**STEP 1**: Login to WKU TopNet

#### **TopNet Login**

Please use your assigned NetID or WKUID to log in.

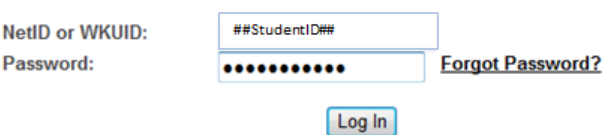

## **STEP 2**: Click on "Financial Aid" tab

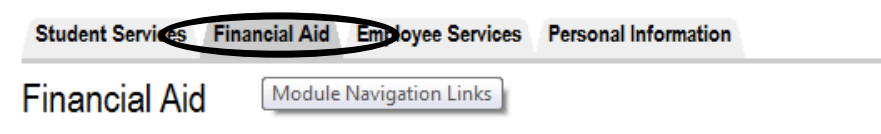

# **STEP 3**

# *A) FOR FINANCIAL AID STATUS*

i. Click "Financial Aid Status"

# **Financial Aid**

# **Financial Aid Status**

View overall status, holds, academic progress, cost of attendance, financial aid award

## Eligibility

Review Financial Aid Holds (which may prevent payment of awards) and document i

#### Award

View account summary; Review awards; Accept award offers; Display award payme

#### **General Financial Aid**

Financial Aid Application and Information Links

## Select Aid Year from drop-down menu

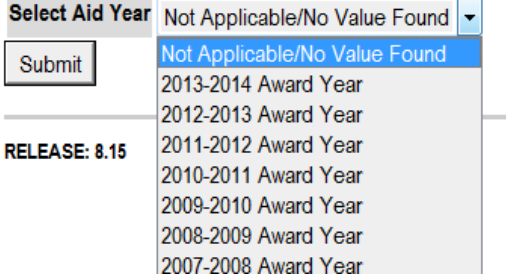

# *B) FOR ELIGIBILITY INFORMATION*

i. Click "Eligibility"

**Financial Aid** 

#### **Financial Aid Status**

View overall status, holds, academic progress, cost of a

#### **Eligibility**

Review Financial Aid Holds (which may prevent payme

#### Award

View account summary; Review awards; Accept award

## ii. Select Aid Year from drop-down menu

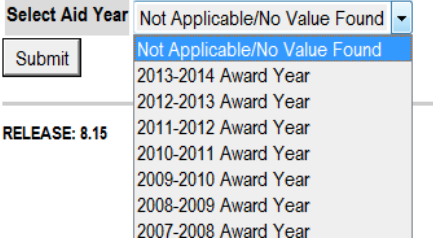

# *C) FOR GENERAL FINANCIAL AID INFORMATION*

i. Click "General Financial Aid"

# **Financial Aid**

# **Financial Aid Status**

View overall status, holds, academic progress, cost of

#### Eligibility

Review Financial Aid Holds (which may prevent payn

#### Award

View account summary: Review awards; Accept awa

#### **General Financial Aid**

Financial Aid Application and Information Links

#### Various Links will appear:

**Financial Aid Links** 

Use the following links to submit a financial aid application (FAFSA), estimate your financial need and Expected Family Contribution (EFC), information, and submit a CSS PROFILE registration.

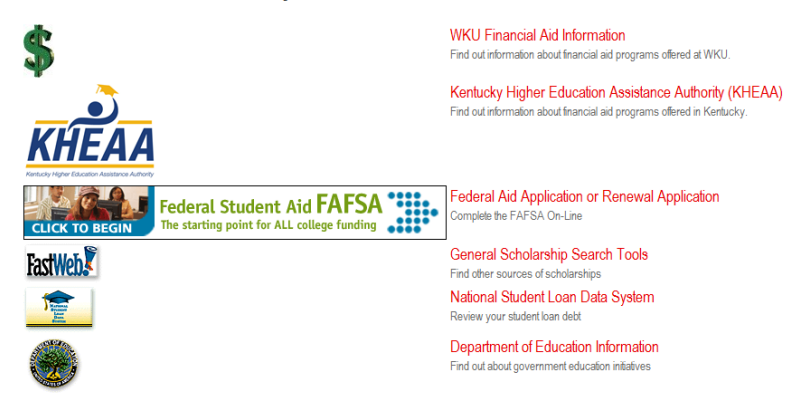